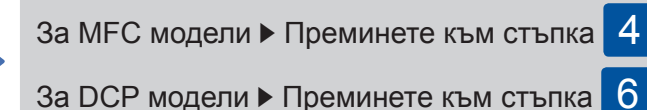

Първо прочетете "Ръководство за безопасност" и след това "Ръководство за бързо инсталиране" за правилната процедура за инсталиране.

#### **ЗАБЕЛЕЖКА:**

- Компонентите в кашона и щепселът на захранващия кабел може да са различни в зависимост от вашата страна. • Илюстрациите в това "Ръководство за бързо инсталиране" са
- на базата на MFC-L8850CDW. • Трябва да закупите правилния интерфейсен кабел за
- интерфейса, който искате да използвате:
- **USB кабел**
	- Препоръчваме да използвате кабел USB 2.0 (тип A/B), който е не по-дълъг от 2 метра.

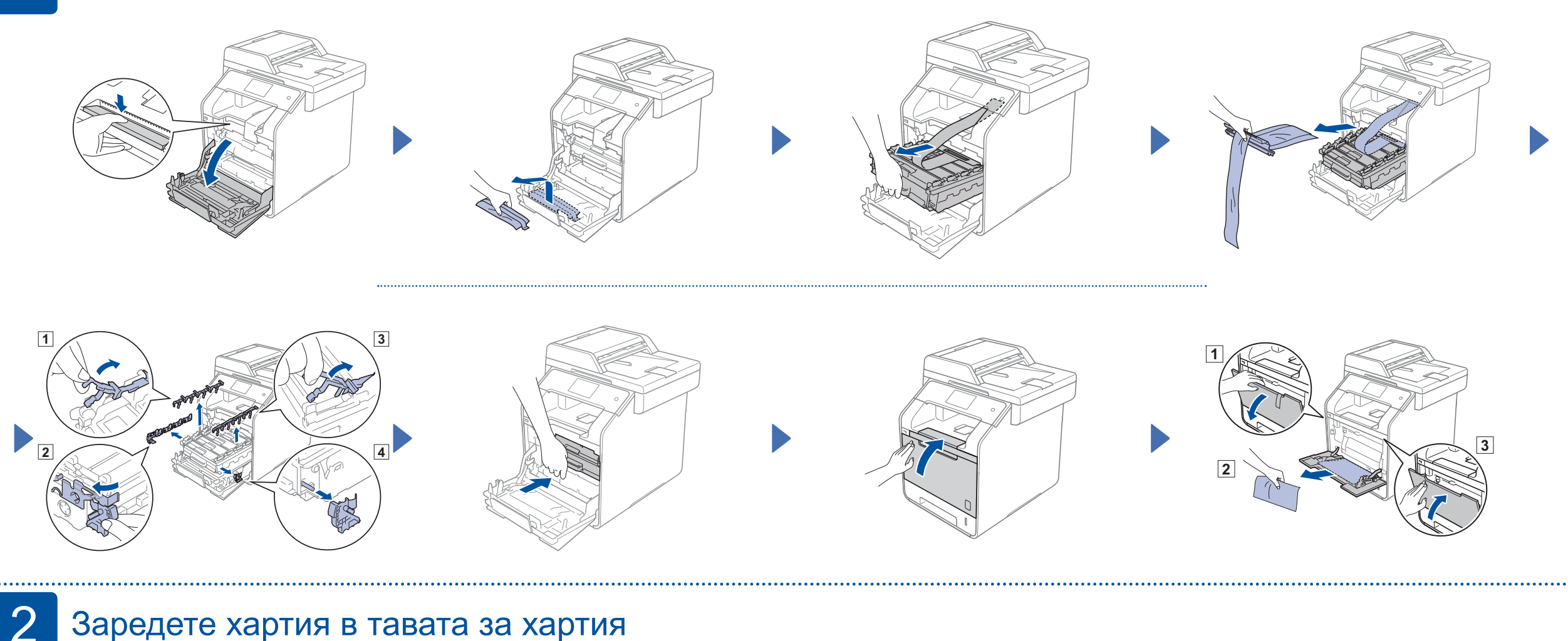

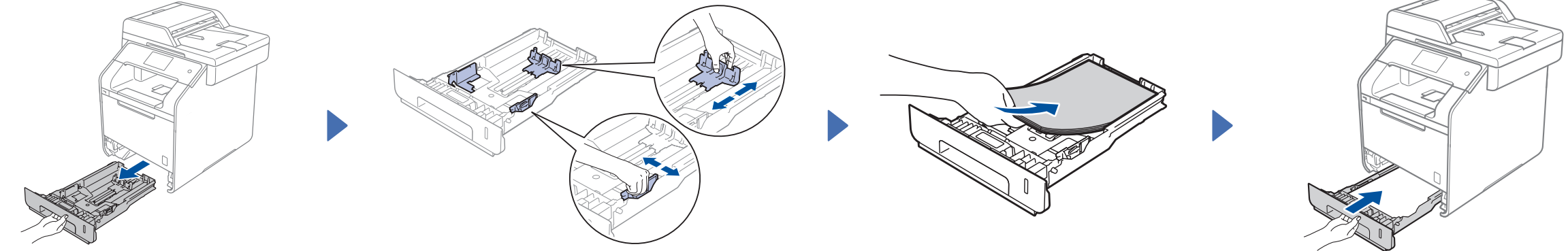

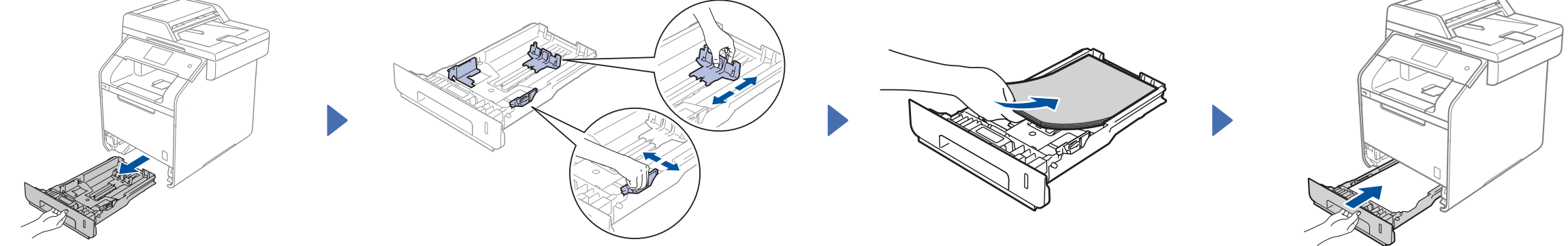

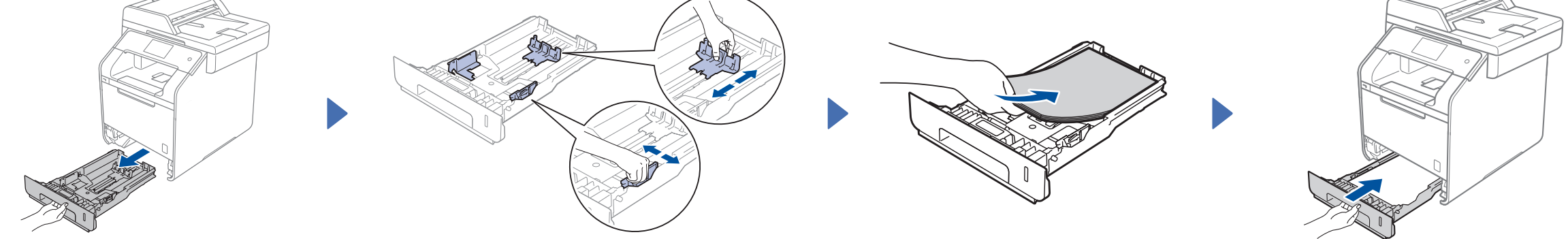

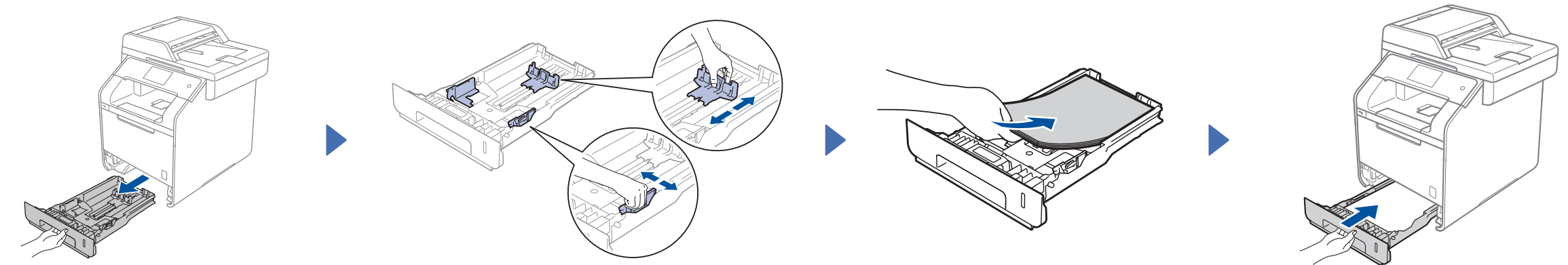

1. След като включите устройството, сензорният екран показва списъка на езиците, от които можете да избирате.

Плъзнете нагоре или надолу или натиснете ▲ или ▼, за да се покаже вашият език, след което го натиснете. Натиснете OK.

#### **Мрежов кабел**

Използвайте прав кабел усукана двойка Категория 5 (или повисока) за 10BASE-T или 100BASE-TX Fast Ethernet мрежа.

### Разопаковане на устройството и проверка на компонентите

( <mark>(¦</mark>, All Settings (Всички настр), Initial Setup (Инициал. настр), Local Language (Локален език))

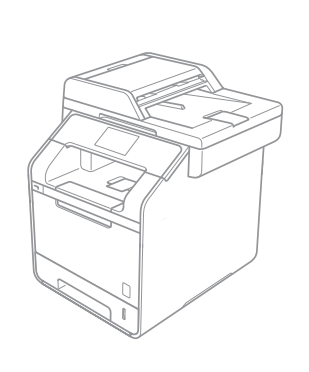

## 1 Отстранете опаковъчния материал от устройството

# 3 Включете захранващия кабел и устройството

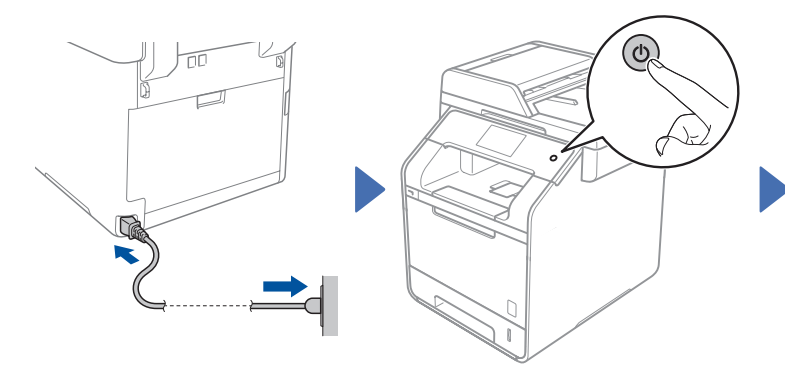

- **2.** Сензорният екран ви подканва да потвърдите селекцията. Ако сензорният екран покаже правилния език, натиснете Yes (Да). —ИЛИ—
	- Натиснете No (Не), за да се върнете на стъпка **1** и да изберете отново езика.

#### **ЗАБЕЛЕЖКА:**

А<u>ко </u>сте задали грешен език, можете да го промените от бутона ∎'**ј** на сензорния екран.

# Изберете вашия език (за DCP модели)

# 4 Изберете вашата страна (за MFC модели)

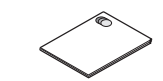

**Ръководство за безопасност**

**Кабел за телефонна линия** За модели MFC

**Тонер касети** (черна, синя, червена и жълта; предварително инсталирани)

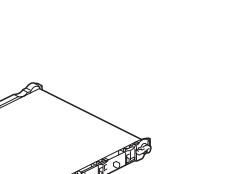

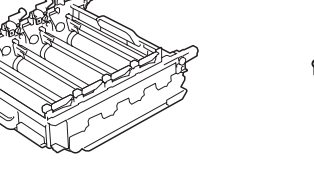

**Модул на барабана** (предварително инсталиран) **Кутия за отпадъчен тонер** (предварително инсталирана)

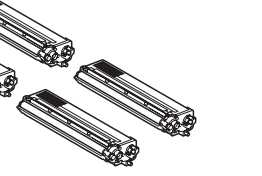

**Захранващ кабел**

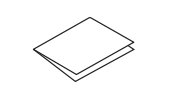

**Ръководство за бързо инсталиране**

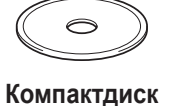

**Ремък** (предварително инсталиран)

- **1.** След включване на устройството сензорният екран показва списък на страните, от които можете да избирате. Плъзнете нагоре или надолу или натиснете ▲ или ▼, за да се покаже страната ви, и я натиснете. Натиснете OK.
- **2.** Сензорният екран ви подканва да потвърдите селекцията. Ако сензорният екран покаже правилната страна, натиснете Yes (Да). —ИЛИ— Натиснете No (Не), за да се върнете на стъпка **1** и да изберете отново страната.

# 5 Изберете вашия език (за МFC модели) (ако е необходимо) 6

- **Натиснете 11** > All Settings (Всички настр.) > Initial Setup (Инициал. настр) > Local Language (Локален език)
- **2.** Натиснете вашия език.
- $3.$  Натиснете  $\Box$

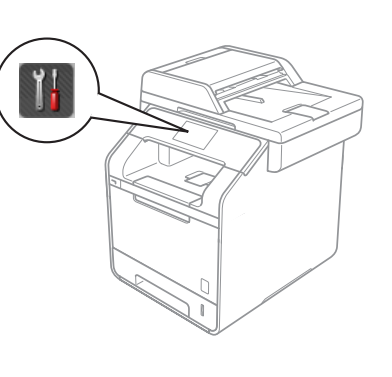

# Ръководство за бързо инсталиране

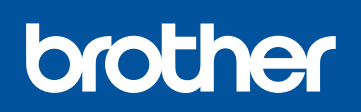

#### **DCP-L8400CDN / DCP-L8450CDW MFC-L8650CDW / MFC-L8850CDW / MFC-L9550CDW**

Най-новите ръководства са налични в

Brother Solutions Center:<http://solutions.brother.com/> Не всички модели се предлагат във всички страни.

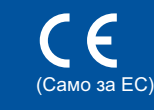

Вариант 0 BUL

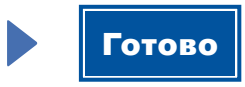

## Конфигуриране с използване на компактдиска (Windows®)

Конфигуриране без използване на компактдиска (Windows® без CD-ROM устройство или Macintosh)

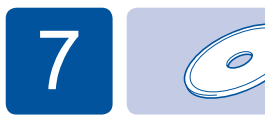

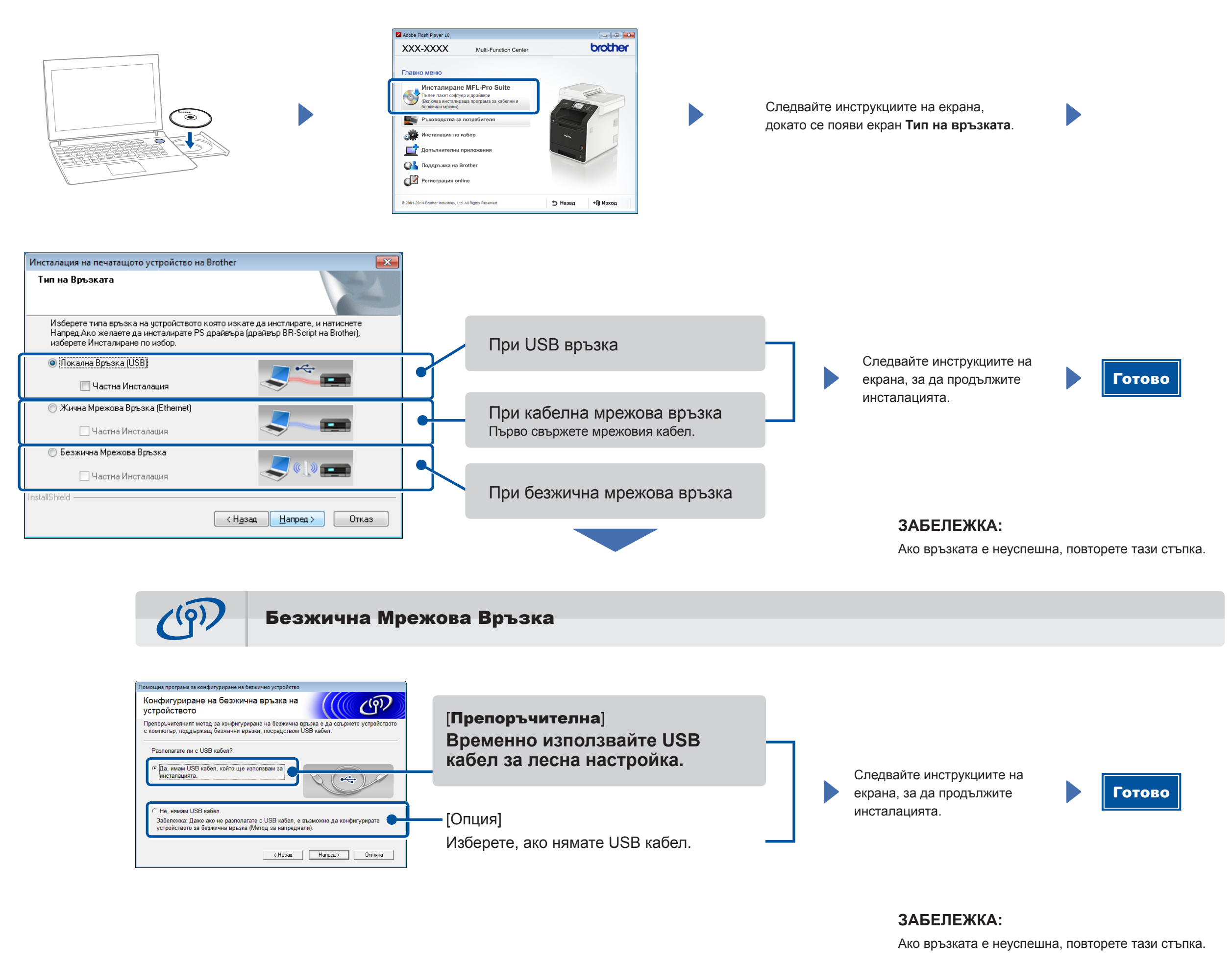

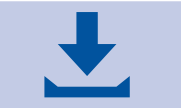

Свалете пълния пакет с драйвери и софтуер от Brother Solutions Center.

(За Windows®)<solutions.brother.com/windows> (За Macintosh)<solutions.brother.com/mac>

Разпечатвайте от вашите мобилни устройства, като използвате нашето безплатно приложение "Brother iPrint&Scan".

1. Свържете устройството и точката за достъп до безжична LAN мрежа/маршрутизатора от контролния панел на устройството.

**2.** Свалете "Brother iPrint&Scan", за да започнете да използвате устройството си с мобилни устройства. <solutions.brother.com/ips>

## Печат от мобилно устройство

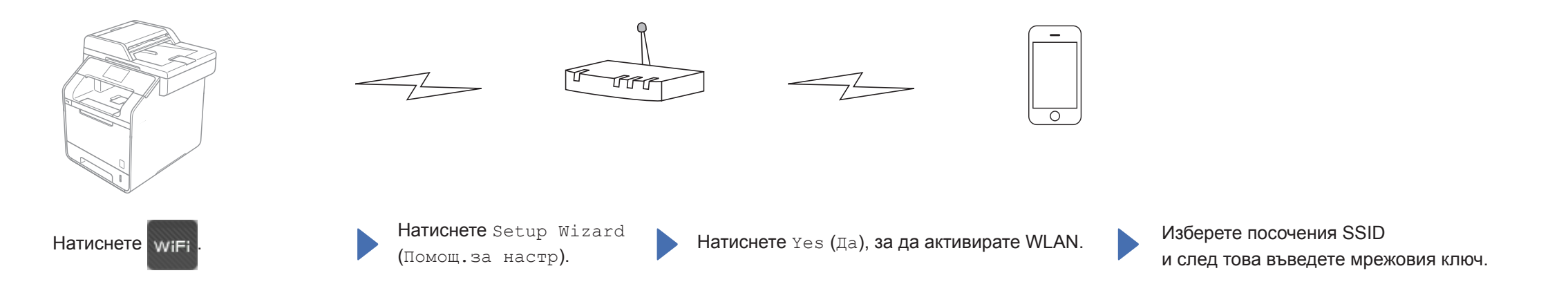